# Learning MATLAB by doing MATLAB

Dieses kleine MATLAB-Tutorial<sup>1</sup> setzt auf "Learning by Doing". Geben Sie jeweils die hinter > angegebenen Befehle im MATLAB Command Window ein und beobachten Sie, was bei der Ausgabe passiert. Arbeiten Sie am Anfang zunächst die Abschnitte 1 bis 4 durch. Abschnitt 5 sollten Sie erst nach der Einfuhrung von Matrizen und den entsprechenden ¨ Matrixoperationen durcharbeiten.

## 1. Variablen

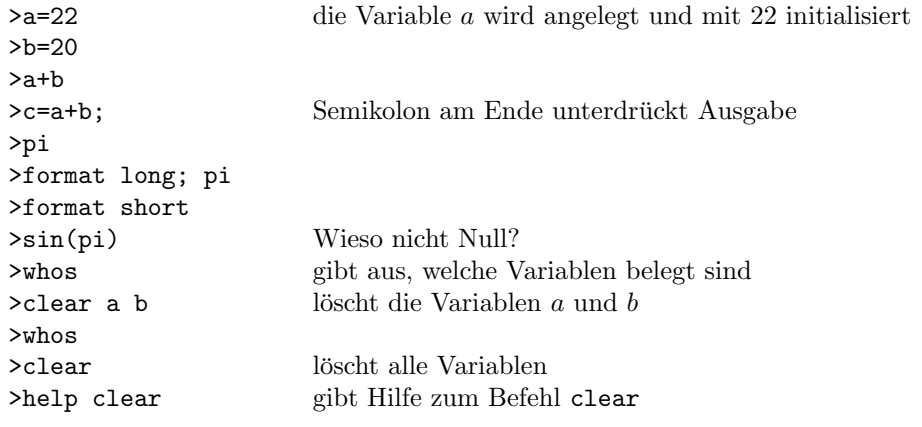

### 2. Schleifen

```
>for j = 1:10, j läuft von 1 bis 10. (MATLAB macht erst etwas, wenn end kommt!)
disp(sprintf('%i. Schleife',j));
end
>for j=1:2:10, j läuft in Zweierschritten von 1 bis 10.
disp(sprintf('%i. Schleife',j));
end
```
Neben der 'for'-Schleife gibt es auch eine 'while'-Schleife. Siehe help while fur Informationen. ¨

### 3. Graphiken

```
>for i=1:10, x(i)=i/10; y(i)=x(i)^2; z(i)=sqrt(x(i)); end
>x,y,z,
\text{Pplot}(x,y)>plot(x,z)
>clf
\text{Pplot}(x,y)>hold on
>plot(x,z)
>plot(x,2*z,'r')
>plot(x,y+z,'g*')
>hold off
>plot(x,y-z,'k+)>help plot
>title('Meine Grafik')
>xlabel('x-Achse')
>ylabel('y-Achse')
>axis([0,20,-5,50])
>box
>grid
```
<sup>1</sup>Basierend auf einem von Christian Mehl und Andreas Steinbrecher an der TU Berlin entwickelten Tutorial

```
>clf<br>>subplot(3,2,1)
                               Der Plot hat 3 \cdot 2 = 6 Subplots. Der 1. Subplot wird angesprochen.
\text{plot}(x,y)\text{Subplot}(3,2,2)\text{plot}(x, z, 'k')\text{2}subplot(3,2,5)>plot(x,z+y,'mo')
>hold on
\text{plot}(x, z, 'k')\text{Subplot}(3,2,1)\text{plot}(x, z, 'k')\text{Subplot}(3,2,4)>title('leer')
>subplot(3,1,2) Jetzt gibt es nur noch drei Subplots, einen pro Zeile. Der 2. wird angesprochen.
>plot(y)
```
#### 4. Unterprogramme, m-Files

Zur effizienten Nutzung von MATLAB ist die Verwendung von Skripten und Funktionen unerlässlich. Für die folgenden Unterprogramme müssen Sie Dateien mit dem jeweiligen Namen foo.m anlegen (z.B. mit dem MATLAB-internen Editor) und abspeichern. Doch Achtung: Diese m-files müssen in dem Verzeichnis liegen, in dem sich MATLAB aktuell befindet. Das aktuelle Verzeichnis kann im Befehlsfenster unter "Current Directory" oder mittels dem Befehl cd geändert werden.

```
% Das ist mein erstes Skript.
s = 0:
for i = 1:10,
 s = s + i;end Bitte unter test1.m abspeichern.
```
Im Befehlsfenster rufen Sie dieses Skript einfach durch Eingabe des Befehls test1 auf:

 $>$ s, >test1 >s,

Im Gegensatz zu einem Skript akzeptiert eine MATLAB-Funktion Eingabeparameter. Ausserdem sind die innerhalb einer Funktion angelegten Variablen nicht vom Befehlsfenster aus sichtbar (und umgekehrt).

```
function [s,p]=test2(n)
% Das ist meine erste MATLAB-Funktion. Sie heißt test2.m.
% Eingabe: natürliche Zahl n
% Ausgabe: Summe und Produkt der Zahlen von 1 bis n
s = 0; p = 1;for i = 1:ns = s + i; p = p * i;
end Bitte unter test2.m abspeichern.
```
Im Befehlsfenster:

```
>help test2,
>[s,p] = test2(4),>[s,p] = test2(10),
```
Unterprogramme können auch mehrere Variablen zur Eingabe (z.B. function ausgabe=test3(A,B,C)) oder weder Eingabe noch Ausgabe erfordern (z.B. function []=test4(), Aufruf mit test4).

# 5. Vektoren, Matrizen

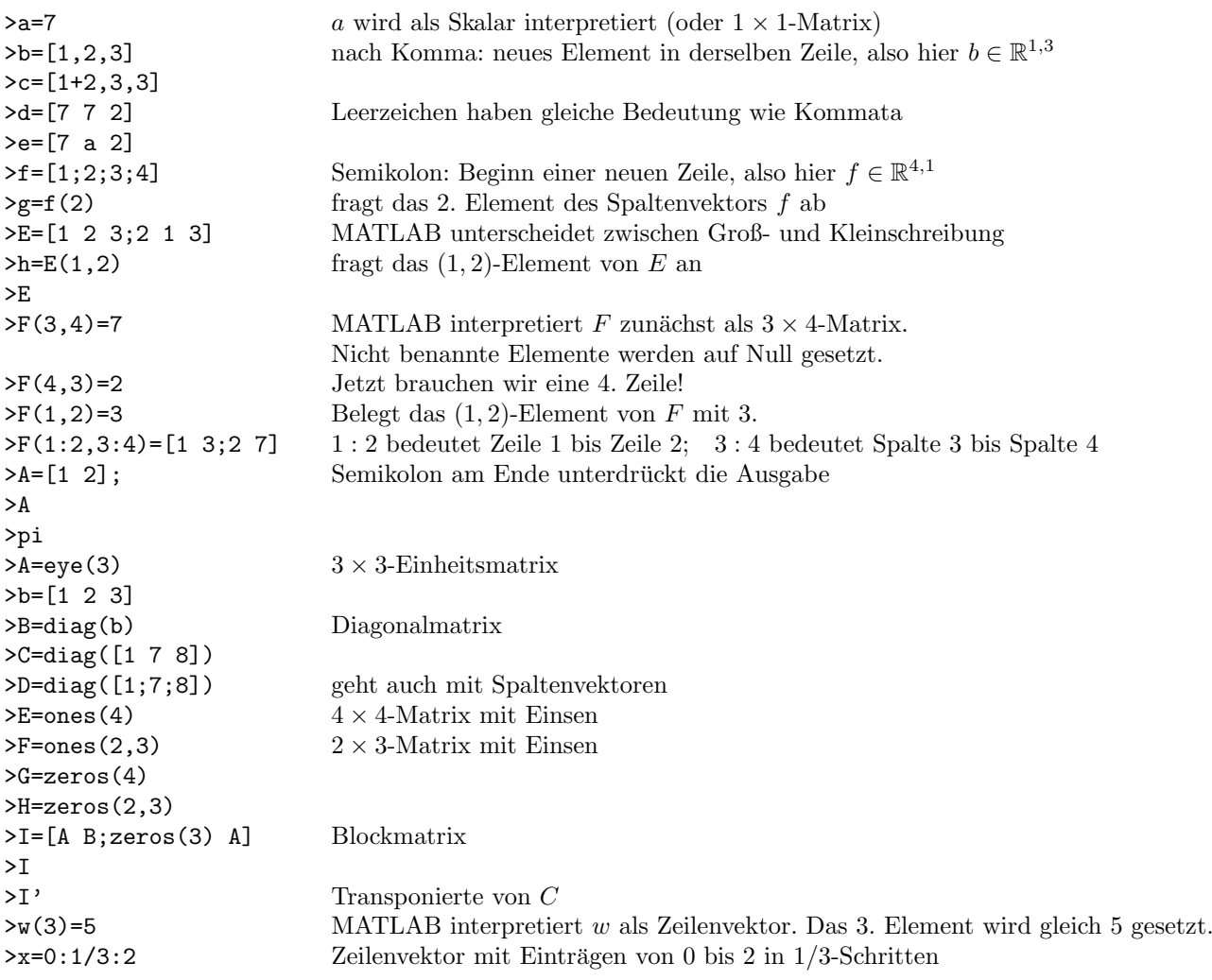

### 5.1. Einfache Operationen

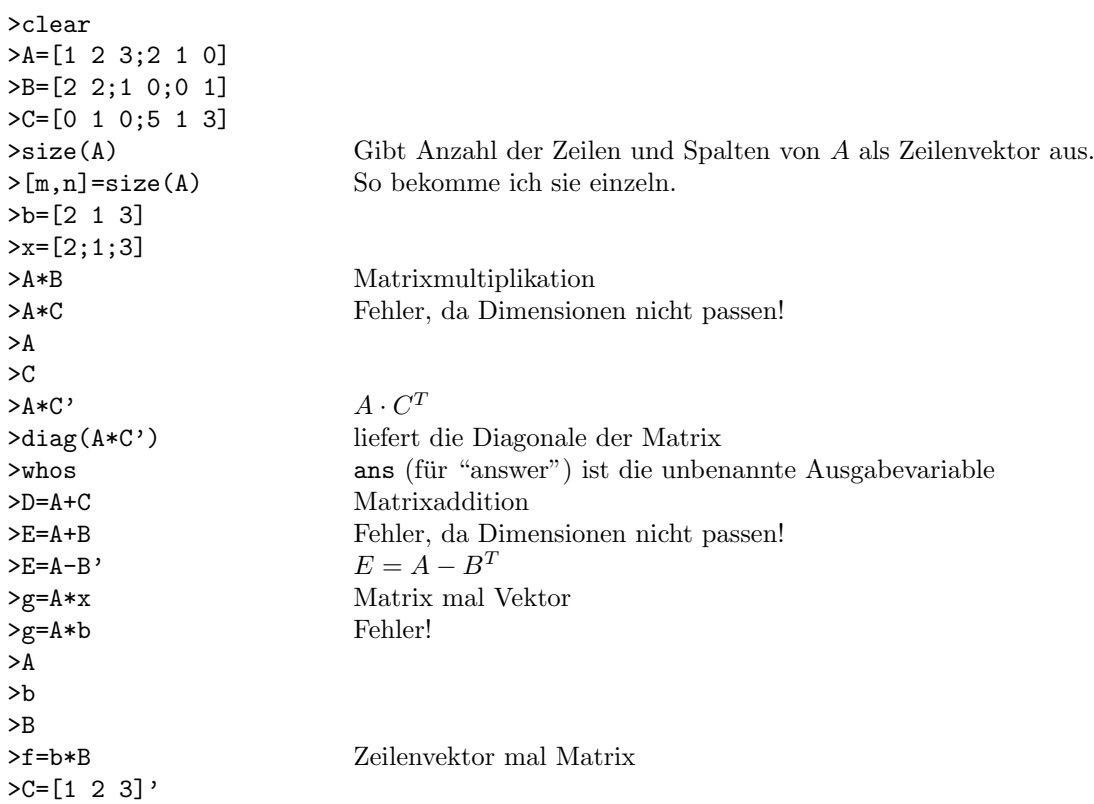

# 5.2. Matrixmanipulationen

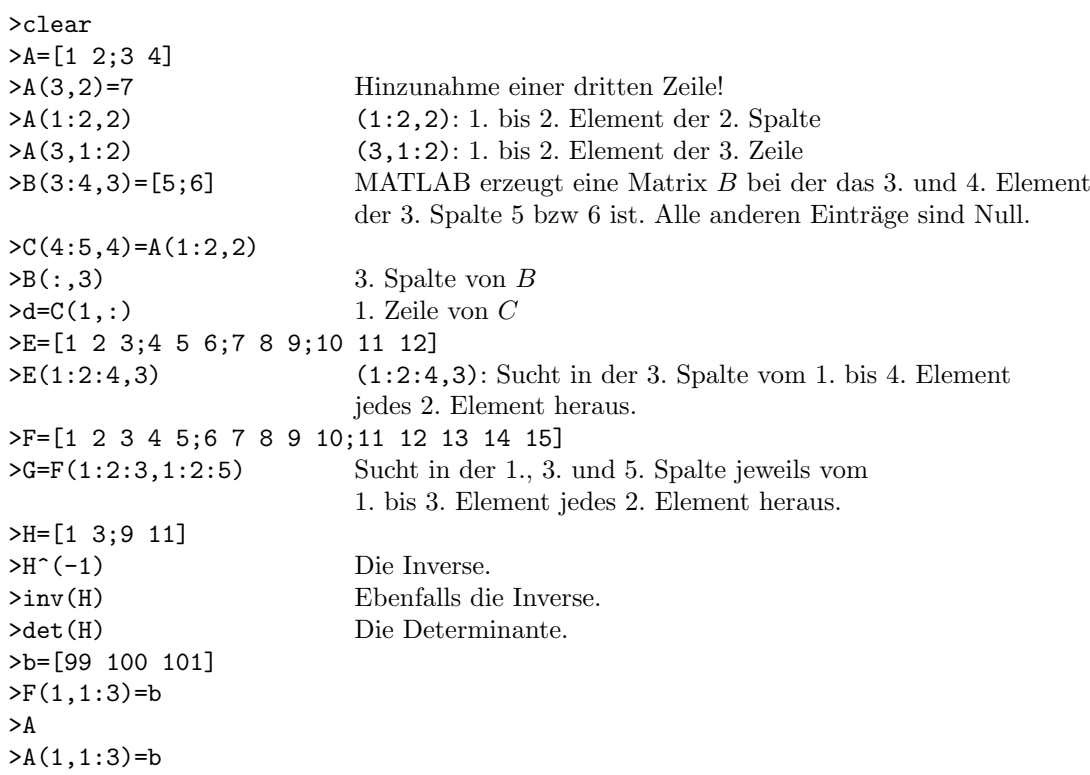